### **Table of Contents**

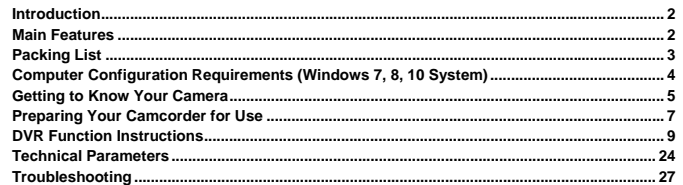

### **Introduction**

Thank you for purchasing our portable digital video camera! This camera can be used to shoot videos as well as take photos. Additionally, it supports SD cards of up

to 64GB capacity to extend the memory of the DVR camera.

### **Main Features**

- Digital Video resolutions: 1920 x 1080 (FHD 30FPS), 1280 x 720 (HD 30 FPS), and 640 x 480 (VGA 30 FPS)
- 24 mega-pixel camera, providing 10 definition options: 5600 x 4200 (24M), 5200 x3900(20M), 4640 x 3480 (16M), 4000 x 3000 (12M), 3648 x 2736 (10M), 3648 x 2048 (7MHD), 2592 x 1944 (5M), 2048 x 1536 (3M), 1920 x 1080 (2MHD) and 640 x 480 (VGA)
- 3.0" Touchscreen, LCD
- 18x Digital zoom
- Supports remote control

**Getting to Know Your Camera** 

- Support night vision function: IR CUT filter, night vision in black
- and white color.
- Supports LED light-compensating lamp
- Supports 64GB external SD card (Grade 6 or above strongly recommended)

3

- Internal microphone and speaker
- can be used to shoot videos and take photos
- Supports deleting, protecting and printing of photos on the camera

## **Packing List**

- High-Definition digital camera
	- USB cable
- User manual
- Warranty card
- Hand strap
- **Battery Charger**
- **Battery**

Pouch

# **Computer Configuration Requirements (Windows 7, 8, 10 System)**

To make sure that the photos and videos can be exported to your computer, the minimum requirements are:

- <sup>y</sup> Pentium 4 processor or above, 2.8 GHZ, and supports Windows 7,8,10 Service operations System
- \* 512 MB RAM, and 580 MB available disk space
- USB ports
- CD-ROM drive
- Screen definition of 1024 x 768 or above
- Display adapter of 16 Bit or above
- Windows Media Player 9 or above as the default multimedia player

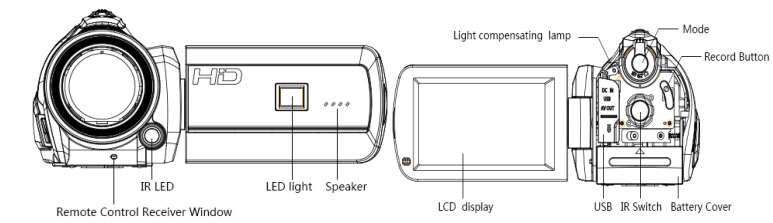

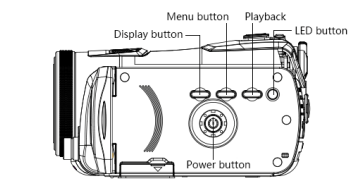

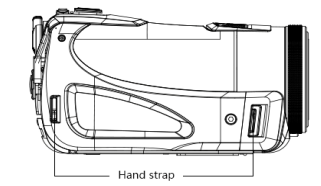

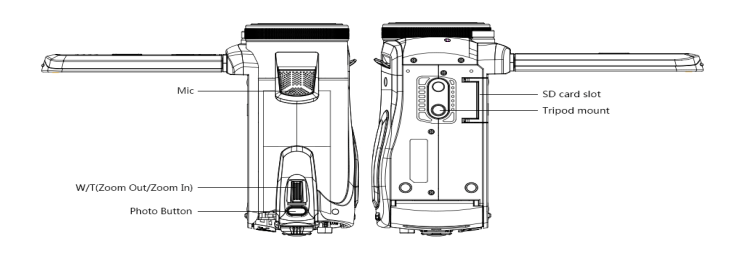

5

2

### **Preparing Your Camcorder for Use**

#### Installing the Battery

Your DVR camcorder requires 1 pc Lithium battery;

- 1. Open the battery compartment on the side of the camera.
- 2. Insert the battery with the correct polarity as indicated.
- 3. Replace the battery compartment cover.
- 4. Press the power button to turn on the camera. The battery status icon will display at the right bottom corner of the LCD screen.
- $\overline{5.}$   $\overline{CD}$   $\overline{F}$ ull battery charge  $\overline{CD}$  Medium-level battery charge Low battery

### Battery Status Indication

1. Connect the camera to the computer or charger with the USB cable to charge your camera. The charge indicator lights up, indicating that your camera is being charged. The indicator will turn off automatically after the charging is complete.

2. If the battery charge is low, a message "Low Battery" displays on the screen. A few seconds later, the camera will be powered off automatically.

**Note:** 

- When the camera is powered off or the battery is removed, the photos and videos saved in the internal memory will be lost.
- It is recommended to export the photos and videos saved in the camera to the computer periodically.
- To extend the service life of the camera, if it will not be used for a long term, remove the battery from it.

### • **Inserting SD Card**

An SD card of up to 64G capacity (not supplied) shall be inserted into the camera to extend the memory, save more photos and videos and export them to your computer. The files saved in the SD card will not be lost when the camera has low power or the battery is removed.

8

### 1. Find SD card slot on the bottom of the camera.

- 2. Insert an SD card in the right direction as indicated.
- 3. Press the SD card until you hear a click. If the SD card is inserted properly, the edge of the SD card will align with that of the camera.

### **Note: When an SD card is properly inserted, an icon**  $\boxed{\text{W}}$  **will display on the LCD screen, indicating that the SD card is correctly installed and that all the photos and videos you take or shoot will be saved in the external SD card, rather than the internal memory.**

- The camcorder supports a 64 GB SD card.
- Formatting the SD card will permanently delete all the data saved in the SD card, including those protected.
- Do not remove the SD card during formatting, or the SD card might be damaged and can never be used again.
- Be sure to format the card with the camcorder.

## **DVR Function Instructions**

9 To turn on the high-definition digital camera, you need to unfold the LCD

7

screen and then press the power button located on the inside of the DVR.

### **Power on**

Press the power button or unfold the LCD screen to start the DVR.

The LCD screen will light up, indicating that the camera is ready for use.

### **Power off**

Press the power button to turn off the DVR.

The DVR will turn off automatically if no operation is performed within 3 minute, 5 or 10 minutes.

If the battery charge is low, a message "Low Battery" displays on the screen. A few seconds later, the camera

will be powered off automatically.

### **Capturing the Videos**

Press the power button to turn on the camera. Then insert a SD card for normal operation.

10

Then the icon  $\lim_{n \to \infty}$  will display at the right upper corner of the LCD screen.

- 1. Press the Rec button to start shooting.
- 2. The **o** icon will display and start to flash, and the shooting time will display at the right upper corner of the LCD screen.
- 3. Press the Rec button again to stop shooting.
- 4. The recorded video will be saved as an MOV file.

### **Note:**

**1**. During shooting, you can adjust the focal length of the camera to focus on the object you want to shoot.

- 2. You can check the MOV file in the Replay mode.
- 3. You can check the videos via video players on your computer after the files being exported.
- 4. Insert a SD card to ensure normal operation.

5. If the internal memory is full, a message "Memory is full" will display on the LCD screen when you attempt to shoot a video.

Insert an SD card with available spaces to shoot more videos.

### **Definition**

In video mode, you can select the definition out of three options before capturing a video. The higher the definition, the better the video quality, though better-quality videos require larger memory.

- 1. Press the power button the turn on the camera.
- 2. Press the menu button or touch the MENU icon on the screen to access the menu.
- 3. Touch the screen definition icon.

4. Select the zoom in/out button or the corresponding icon on the screen to select a definition: 1920 x 1080 (FHD/30fps), 1280 x 720 (HD/30fps), and 640x480 (VGA//30fps). **Note:** The selected definition icon will display at the left upper corner of the LCD screen.

### **White Balance**

This function is used to adjust the color of the video based on the light.

1. Press the menu button or touch the MENU icon on the screen to access the menu. 2. Touch the screen and select the white balance icon.

- 3. Touch the screen and select
	- **auto, daylight, cloudy, fluorescent or tungsten.**

#### **Color**

1. Press the menu button or touch the MENU icon on the screen to access the menu.

- 2. Touch the screen and select the color icon.
- 3. Touch the screen and select standard, brown, black-and-white or real.

#### **Exposure**

1. Press the menu button or touch the MENU icon on the screen to access the menu.

- 2. Touch the screen and select the exposure icon.
- 3. Touch the screen and select an exposure compensation value (from +3 to -3) from the displayed menu.

#### **Metering**

- 1. Press the menu button or touch the MENU icon on the screen to access the menu.
- 2. Touch the screen and select the metering mode icon.
- 3. Touch the screen and select center weighted average, AIAE (average exposure) or automatic spot exposure.

### **Taking Photos**

- Turn on the camera and insert a SD card to ensure normal operation.
- Capture the image on the LCD screen to structure your target.
- 1. Hold the camera firmly and press the shutter button near the zoom in/out buttons on the top of the camera.
- 2. The photo you take is now saved to the memory.
- 3. The number of photos of the selected definition you can take will display at the left upper corner of the LCD screen.

13

- 4. The number decreases as you take photos.
- 5. If the internal memory is full, a message "Memory is full" will display on the LCD
- screen when you attempt to take a photo. Export the photos to your computer or delete them to take more photos.
- 6. The total number of photos you can take depends not only on the capacity of the installed SD card but also on the selected definition. The higher the definition, the better the photo quality, though better-quality photos require larger memory. You can set the following parameters to capture photos of better quality.

#### **Definition**

The size and quality settings of the photo decide the memory a photo requires and the total number of photos you can take. The better the quality, the larger memory it will need. The size and quality of a photo also affects the maximum size of the printed photo.

#### **Setting the Definition**

- 1. Press the menu button or touch the MENU icon on the screen to access the menu.
- 2. Touch the screen and select the definition icon. 5600 x 4200 (24M), 5200 x3900(20M),4640 x 3480 (16M), 4000 x 3000 (12M), 3648 x 2736 (10M), 3648 x 2048 (7MHD), 2592 x 1944 (5M), 2048 x 1536 (3M), 1920 x 1080 (2MHD) and 640 x 480 (VGA)

14

#### **Note:** The selected definition icon will display at the left upper corner of the LCD screen.

#### **Self-Timer**

 You can set this function to prolong the time difference between pressing the shutter and actually taking the photo, so that you will have enough time to make movements and take photos of yourself.

- 1. Press the menu button or touch the MENU icon on the screen to access the menu.
- 2. Touch the screen and select the self-timer icon.
- 3. Touch the screen and select off, 2 seconds, 5 seconds or 10 seconds.

The camera will start to count down after you press the shutter button for  $2, 5$  or 10 seconds until it takes and saves the photo.

**Note:** Note: The corresponding self-timer icon will display at the left bottom corner of the LCD screen.

### **AntiShake**

1.Press the menu key or click the MENU icon on LCD Touchscreen.

2. Click the Antishake icon  $\bigotimes$  on LCD Touchscreen.

15

3.Click on LCD Touchscreen to choose:On/Off.

Note:the corresponding AntiShake icon will appear at the bottom of the LCD Touchscreen.

#### **Face Detect**

- 1.Press the menu key or click the MENU icon on LCD Touchscreen.
- 2.Click the face Detect icon on LCD Touchscreen.

3.Click on LCD Touchscreen to choose :On/Off.

Note: the Face Detect icon will appear on the left of the LCD Touchscreen.

16

### **Multi-Snapshots**

1. Press the menu button or click the MENU icon on LCD Touchscreen 2. Click the Multi-Snapshots ICON on LCD Touchscreen

3. Click on the LCD Touchscreen to choose :On/Off.

**Note:** The icon **change for**  $\bigcirc$ , it will appear at the top left comer of the LCD screen if you select "On".

### **White Balance**

This function is used to adjust the color of the video based on the light.

- 1. Press the menu button or touch the MENU icon on the screen to access the menu.
- 2. Touch the screen and select the white balance icon.
- 3. Touch the screen and select
- **auto, daylight, cloudy, fluorescent or tungsten.**

#### **Color**

- 1. Press the menu button or touch the MENU icon on the screen to access the menu.
- 2. Touch the screen and select the color icon.
- 3. Touch the screen and select standard, brown, black-and-white or real.

#### **Exposure**

- 1. Press the menu button or touch the MENU icon on the screen to access the menu.
- 2. Touch the screen and select the exposure icon.
- 3. Touch the screen and select an exposure compensation value (from +3 to -3) from the displayed menu.

### **ISO**

 1.Press the menu key or click the MENU icon on LCD Touchscreen. 2.Click the ISO on LCD Touchscreen. 3.Click on the icon on LCD Touchscreen directly to choose the best option from the menu that appears: Auto/100/200/400.

#### **Replay Mode**

1. Press the mode button to access the menu.

2. Touch the screen and select replay mode  $\Box$  and the  $\Box$  icon will display at the left upper corner of the LCD screen.

You can replay the photos, audio files or videos on your camera.

3. Swipe the screen or press the zoom in/out buttons to turn to the previous or next file.

 In replay mode, you can delete, rotate or protect your photos, and delete and protect the videos.

**Note:** If no media file is saved in the memory, a message "No file" will display on the LCD screen.

#### **Deleting**

You can delete unwanted photos to spare the memory. You can delete a photo at a time or all the unprotected photos saved on the SD card at once.

1. In replay mode, press the menu button or touch the MENU icon on the screen.

- 2. Touch the screen and select the delete icon  $\pm$ .
- 3. Touch the screen and select this photo (the currently selected) or all (all the

unprotected).

4. Then a confirmation message "Delete this photo?" will display on the screen. Select "Yes" to delete the file or select "No" to cancel.

#### **Protecting**

You can set this function to protect your photos from being deleted by mis-operation.

- 1. In replay mode, press the menu button or touch the MENU icon on the screen.
- 2. Touch the screen and select the protect icon.

3. Touch the screen and select protect the current, unprotect the current, protect all or unprotect all.

**Note:** If protect the current is selected, the lock icon will display on the LCD screen above the currently selected photo. Select unprotect the current to unprotect this file as described in Step 3.

### 19

### **MOV File Operations**

You can replay the MOV files saved on your camera.

- 1. Switch to replay mode.
- 2. Swipe the screen or press the zoom in/out buttons to select the MOV file you want
- to play.
- 3. Touch the screen to **play** the file.
- 4. Touch the screen again to **pause** the replay.
- 5. Press the shutter button to stop the replay.

#### **Settings**

In this mode, you can set the language, TV mode,, mute, auto power off, frequency,, time ,formatting and default settings.

### **Language**

The camera supports 13 languages, including English, German, French, Spanish, Italian, Turkish, Russian, Portuguese, Dutch, Simplified Chinese, Traditional Chinese, Japanese and Polish. 1. Press the mode button to access the menu.

- 2. Touch the screen and select the settings icon.
- 3. Touch the screen and select language.
- 4. Touch the screen and select English, Spanish, French,….

20

#### **TV Mode**

- 1. Press the mode button to access the menu.
- 2. Touch the screen and select the settings icon. 3. Touch the screen and select PAL/NTSC
- 

### **Mute**

The camera beeps or gives other sounds as you press any buttons. The sound is on by default, and you can use this function to turn it off.

1. Press the mode button to access the menu.

- 2. Touch the screen and select the settings icon.
- 3. Touch the screen and select mute.
- 4. Touch the screen and select on or off.

#### **Auto Power Off**

 You can set the auto power off time to save battery charges. After setting, the camera will turn off automatically

21

if no operation is performed at the set time.

- 1. Press the mode button to access the menu.
- 2. Touch the screen and select the settings icon.
- 3. Touch the screen and select auto power off.
- 4. Touch the screen and select off, 3 minute, 5minutes or 10 minutes.

**Note:** If off is selected, the camera will not power off automatically unless the battery is out of power.

If the camera is kept on for an extended period, the battery will run out.

#### **Frequency**

Generally, 60HZ is for the U.S.A and other countries around, while 50 HZ is for European countries and Japan and so on. The default is 50HZ.

 $22$ 

- 
- 3. Touch the screen and select 50 HZ or 60 HZ.

#### **Time**

1. Touch the screen and select the settings icon.

- 2. Touch the screen and select setting date.
- 3 Touch the corresponding icon on the screen and use the up and down arrows to set the date and time.
- 4.If turn on the WLAN and connect the camcorder to mobile APP, the date and time will automatically synchronize with mobile phones and saved.
- **Note:** If on is selected, the date and time will display on the photo. If off is selected, they will not display.

#### **Formatting**

You can use this function to delete all the files saved in the internal memory or the external SD card.

Note: Make sure all the files have been exported to your computer before formatting. The files will be deleted permanently and the process is irreversible.

- 1. Touch the screen and select the settings icon.
- 2. Touch the screen and select formatting.
- 3. Touch the screen and select yes or no.

#### **Default Settings**

 If your camera is in abnormal mode, you can set this function to restore all the settings to the factory default.

- 1. Press the mode button to access the menu.
- 2. Touch the screen and select the settings icon.
- 3. Touch the screen and select default settings.
- 4. Touch the screen and select yes or no.

### **Slide Show**

**1. Press the mode button to access the menu.** 

**2. Touch the screen and select the settings icon**

3. Touch the screen MENU icon and select setting slides playing time 3 s/5 s/10 s.

#### **WIFI**

1. Press the mode button to access the menu.

2. Touch the screen and select the settings icon 3.Enter the WIFI password and Name will be shown

Touch the screen of your phone and select the settings icon  $\frac{24}{300}$  press WIFI Button

- 
- 
- 1. Touch the screen and select the settings icon.
- 2. Touch the screen and select frequency HZ.
- 

This function is used to set the correct date and time.

3. Turn on the phone and Click the icon  $\frac{25}{3}$  to search of your camcordrer. After Input Password and connection mode is completed, Back to the main interface can be Real-time preview picture..

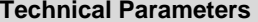

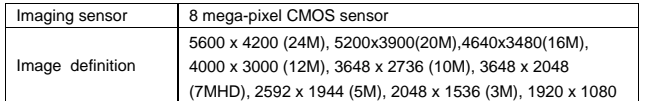

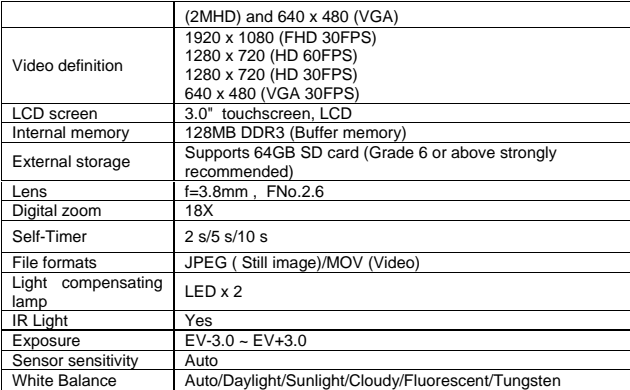

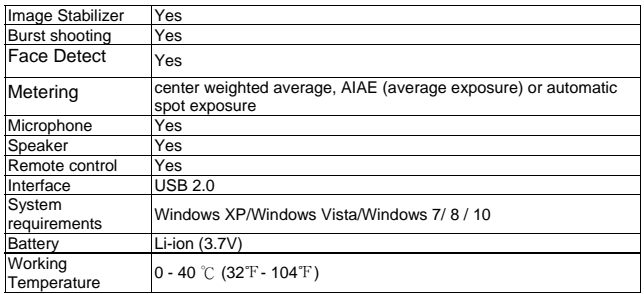

27

25

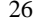

### **Troubleshooting**

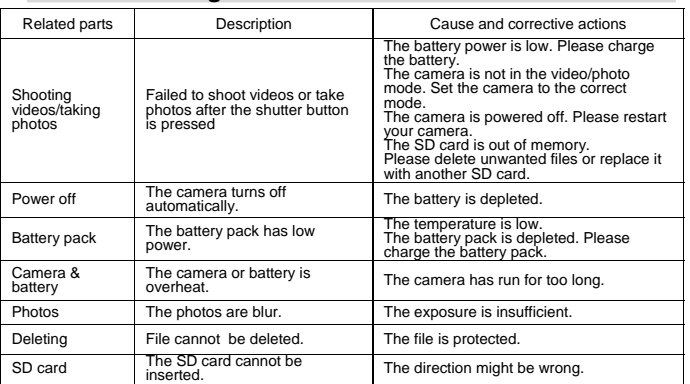

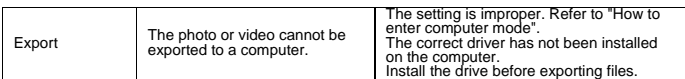

#### Warning

Any Changes or modifications not expressly approved by the party responsible for compliance could void the user's authority to operate the equipment. This device complies with part 15 of the FCC Rules. Operation is subject to the following

two conditions:

(1) This device may not cause harmful interference,

and (2) this device must accept any interference received, including interference that may cause undesired operation.

Note: This equipment has been tested and found to comply with the limits for a Class B digital device, pursuant to part 15 of the FCC Rules. These limits are designed to provide reasonable protection against harmful interference in a residential installation. This equipment generates, uses and can radiate radio frequency energy and, if not installed and used in accordance with the instructions, may cause harmful interference to radio communications. However, there is no guarantee that interference will not occur in a particular installation. If this equipment does cause harmful interference to radio or

television reception, which can be determined by turning the equipment off and on, the user is encouraged to try to correct the interference by one or more of the following measures: —Reorient or relocate the receiving antenna.

—Increase the separation between the equipment and receiver.

—Connect the equipment into an outlet on a circuit different from that to which the receiver is connected.

—Consult the dealer or an experienced radio/TV technician for help.

FCC Radiation Exposure Statement:

This equipment complies with FCC radiation exposure limits set forth for an uncontrolled environment .

 This transmitter must not be co-located or operating in conjunction with any other antenna or transmitter.